Zoltai Sarolta

## **Számítástechnikai feladatok és megoldások**

Windows operációs rendszer Szövegszerkesztés Táblázatkezelés Adatbázis-kezelés Prezentáció-készítés Internet használat Weblapszerkesztés

**BBS-INFO, 2003.** 

Szerző: Zoltai Sarolta Lektorálta: Bártfai Barnabás

Minden jog fenntartva! A könyv vagy annak oldalainak másolása, sokszorosítása csak a kiadó írásbeli hozzájárulásával történhet.

A betűtípus elnevezések, a Microsoft, a Windows, a Windows logo, a Windows XP, az Access, az Excel, a Word és a PowerPoint bejegyzett védjegyek.

A Microsoft Szoftver Információ telefonszáma: (06-1) 267-46-36

A könyv nagyobb mennyiségben megrendelhető a kiadónál: BBS-INFO Kft. 1630 Bp. Pf. 21. Tel.: 407-17-07

A könyv megírásakor a szerzõ és a kiadó a lehető legnagyobb gondossággal járt el. Ennek ellenére a könyvben előfordulhatnak hibák. E hibákból eredő esetleges károkért sem a szerzõ, sem a kiadó semmiféle felelősséggel nem tartozik, de a kiadó szívesen fogadja, ha e hibákra felhívják figyelmét.

ISBN 963 86288 5 5 E-book ISBN 9786156364197

Kiadja a BBS-INFO Kft. 1630 Budapest, Pf. 21. Felelős kiadó: a BBS-INFO Kft. ügyvezetője

Nyomta és kötötte a Kinizsi Nyomda Kft., Debrecen Felelős vezető: Bördős János

# Tartalomjegyzék

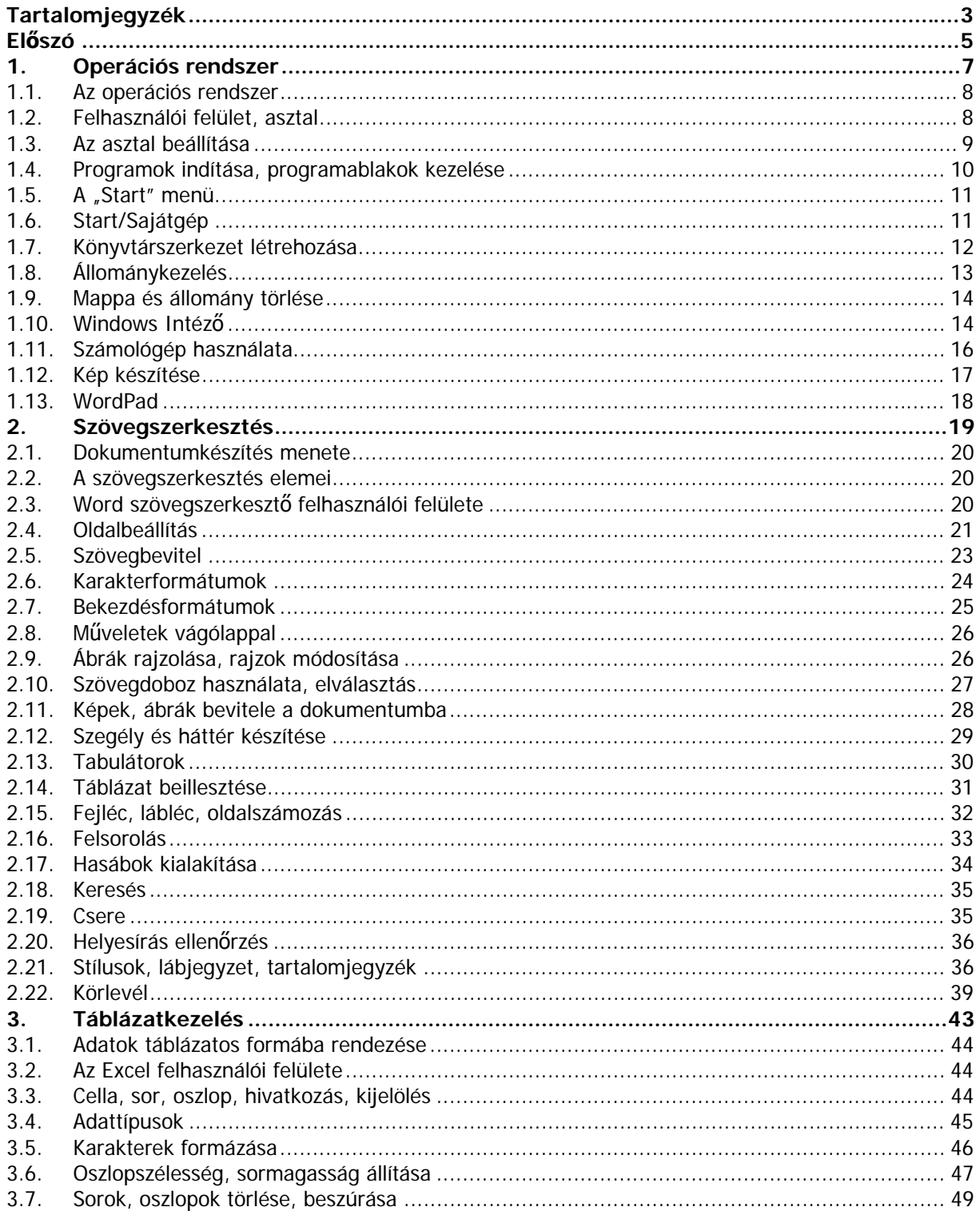

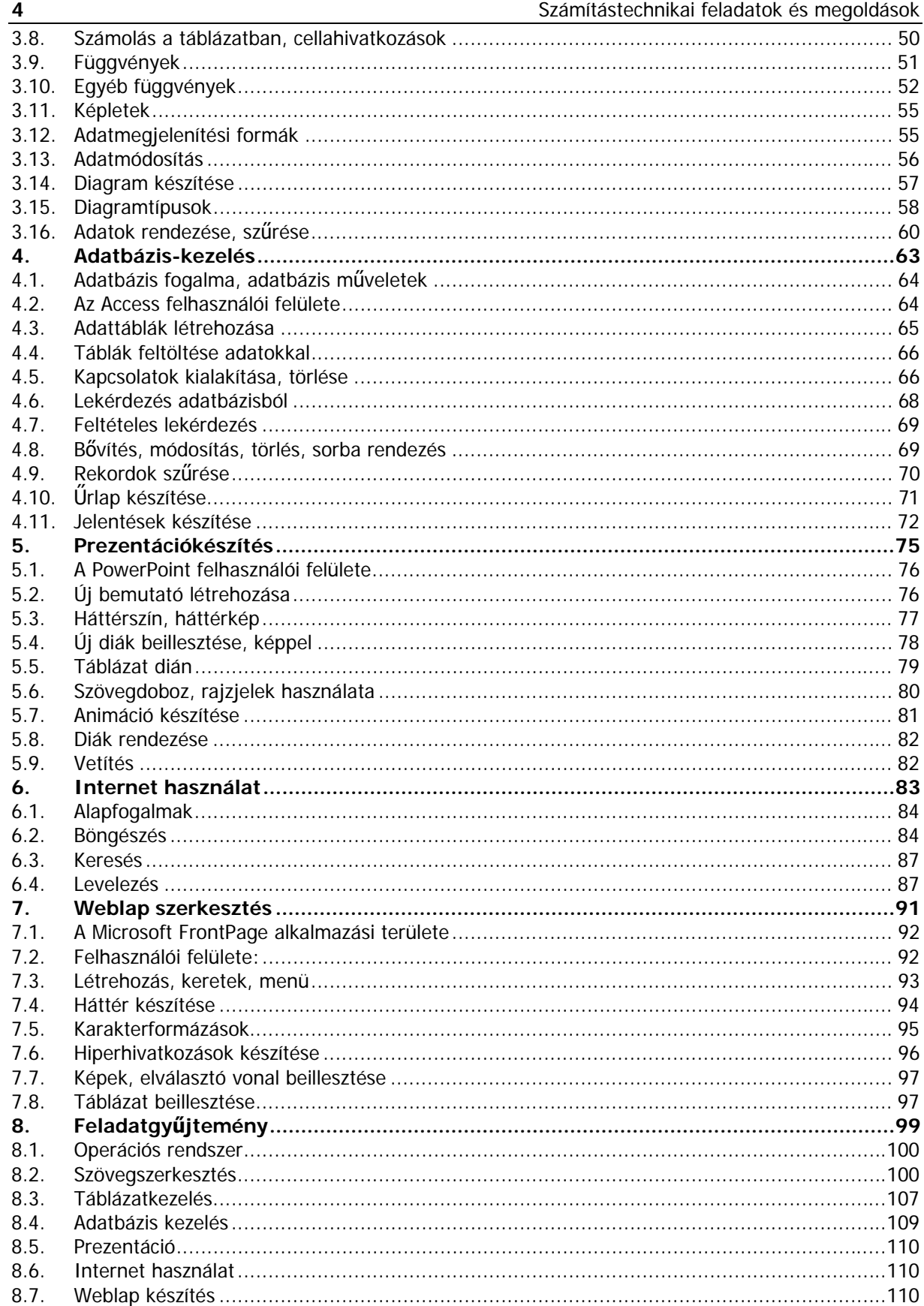

## **Előszó**

Ezt a könyvet egyaránt ajánljuk tanulóknak és tanároknak is. Tanulóknak azért, mert a könyv feladatokon keresztül ismerteti meg a számítógép használatához szükséges tudnivalókat, így a feladatokhoz elkészítési tanácsok is tartoznak. A tanárok pedig a könyv példáit felhasználva végighaladhatnak az anyagon, de akár órai, vagy házi feladatnak is adhatják a példákat.

A könyv példái természetesen csak egy igen kis szeletét mutatják meg a számítógépkezelés rejtelmeinek, de a fontosabb témák mindegyikéből találunk ízelítőt. A kedves olvasó tehát ne várjon el egy minden részleten végigvezető feladatgyűjteményt, hiszen ha azt kívánná, úgy a feladatok elkészítése saját magának is jópár évébe telne, addig pedig már egy újabb verzió is megjelenik a piacon. A lényeg az, hogy megismerjük a lehetőségeket, és a legfontosabb funkciókat. Természetesen, hogy kinek mi elegendő és mi nem, az egyéni képességek kérdése. Ez a könyv nem egy tankönyv, amely minden részletében bemutatja a szoftverek lehetőségeit, hanem egy segédanyag, amely olyan példákat ismertet, amelyek segítségével könnyebben tudjuk megismerni a számítógép kezelésének legfontosabb tudnivalóit.

A feladatok természetesen nem csupán az e könyvben leírt módon oldhatók meg. Biztos, hogy a javasolt megoldástól jobbak is találhatók, de a kezdőknek ez sokszor így praktikusabb. Az elkészítési módszer tehát csak egyetlen lehetőség, így ha valaki más módon oldja meg a feladatot, de az eredmény azonos, az ugyanúgy helyesnek számít. A feladatok sok esetben eltérnek az életben megszokottól, például több formázást tartalmaznak, de ezek szándékosak, pontosan azért, hogy gyakorolhassuk e lehetőségeket is.

A feladatok Windows és az Office XP programcsomagban megtalálható szoftverek felhasználásával készíthetők el, de kivitelezhetők más, régebbi verziókban is. Így amennyiben pedig valaki más szoftverrel kívánja elvégezni a feladatokat, úgy természetesen használhatja azt, vagy alkalmazhat más képeket és betűtípusokat is a hiányzóak helyett, hiszen a lényeg nem a pontos azonosság, hanem az elkészítés menetének megismerése. Természetesen az is előfordulhat, hogy a kész megoldás valamilyen apróbb eltérést mutat a könyvben szereplőhöz képest, mivel sajnos például a Wordre jellemző, hogy a nyomtató beállításától függően tördeli a dokumentumot. Ezen eltérések azonban semmit sem vonnak le az elkészített anyag értékéből. A lényeg az, hogy a megfelelő műveleteket megtanuljuk használni, s azt majd az életben előforduló feladatnál hasznosítani tudjuk.

# **1. Operációs rendszer**

## Microsoft Windows XP

## **1.1. Az operációs rendszer**

#### **A Windows operációs rendszer:**

A személyi számítógépek legelterjedtebb grafikus operációs rendszere. A legtöbb gépen valamilyen Windows verzió fut. A Windows XP-nek két változata van: otthoni használatra a Home Edition, és az üzleti felhasználás számara a Professional Edition.

A Windows operációs rendszer a számítógép indításakor automatikusan betöltődik.

Azokat a programokat, amelyek a Windows szabványos elemeit és szolgáltatásait használják

Windows alkalmazásoknak nevezzük, ezek egységes megjelenésűek. A Windows képes egy időben több alkalmazást (programot) is futtatni.

Az alábbiakban a Home Edition változat kerül ismertetésre, bár jelentős eltérést a Professional Edition sem mutat.

## **1.2. Felhasználói felület, asztal**

Alapfogalmak: Indulás után a felhasználói felületet, az ún. "Asztal"-t látja a felhasználó.

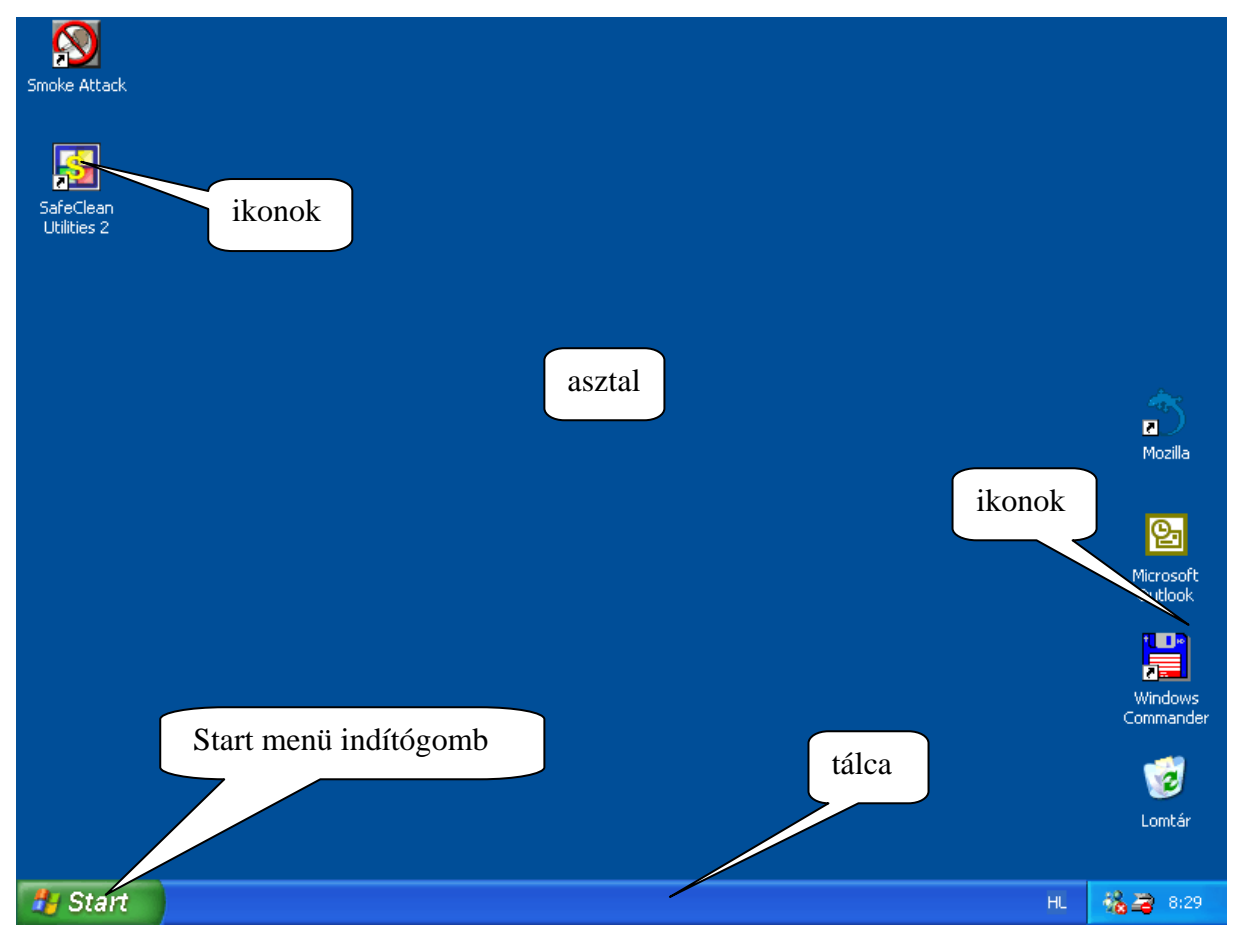

**Feladat:**  Helyezze át az ikonokat az asztalon!

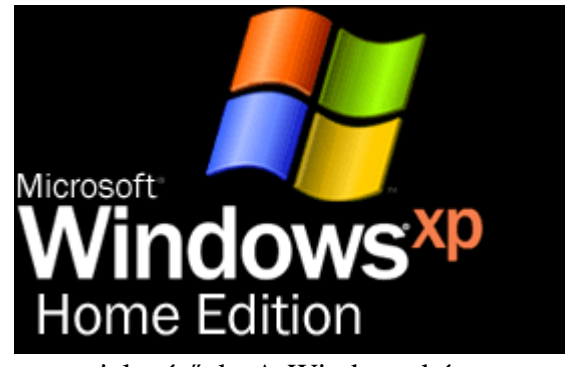

## **A megoldás menete:**

- 1. Az áthelyezni kívánt ikonra mutasson rá az egérkurzorral.
- 2. Nyomja le az egér bal gombját, és tartsa lenyomva, amíg a kívánt helyre húzza az egérrel az ikont.
- 3. A megfelelő helyen engedje fel az egér bal gombját!

## **1.3. Az asztal beállítása**

#### **Alapfogalmak:**

A felhasználói felület megjelenése beállítható a *Start/Vezérlőpult/Megjelenítés/Megjelenítés* beállításai párbeszédpanel segítségével. Beállítható az ablakok megjelenése, háttérkép, képernyőkímélő, stb…

#### **Feladat:**

Állítson be az asztalra háttérképet!

#### **A megoldás menete:**

Kattintson az asztal egy üres helyére a jobb egérgombbal.

Kattintson a tulajdonságok feliratra.

A fenti ablak megnyitásával válassza az "Asztal" fülön a megfelelő hátteret, színt, majd az "OK" gombbal zárja be az ablakot!

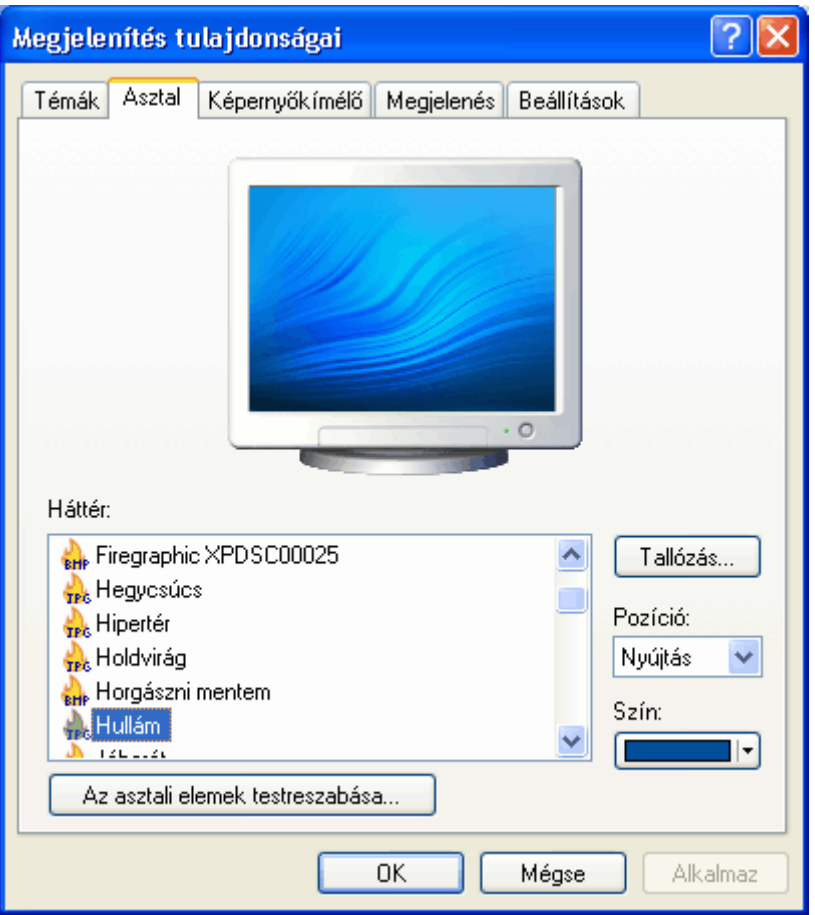

## **1.4. Programok indítása, programablakok kezelése**

## **Alapfogalmak:**

A programok indíthatók az asztalon lévő ikonokra segítségével, vagy a Start/Minden program lehetőséggel megjelenő programok listájából. A leggyakrabban használt programok közvetlenül a Start menüből indíthatók.

A Windows operációs rendszer alatt futó programok "ablakok"-ban jelennek meg. Az ablakok felépítése:

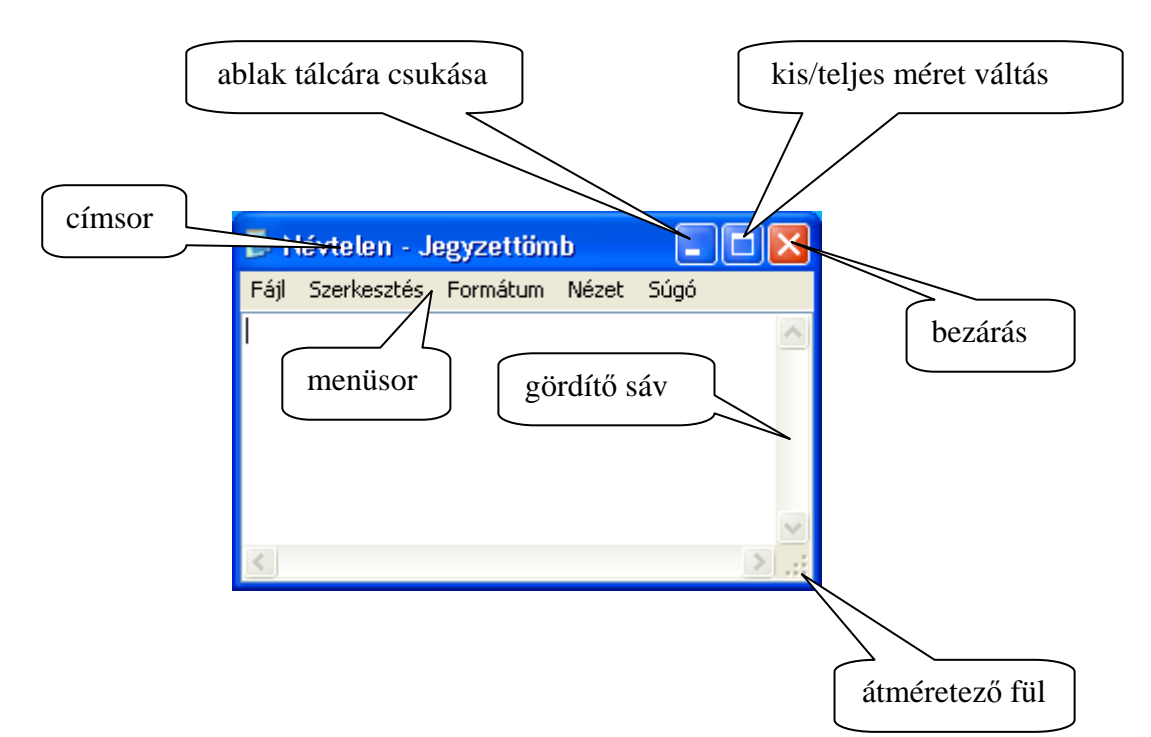

## **Feladat:**

Indítsa el az asztalról ikon segítségével a lomtár alkalmazást! Amennyiben szükséges, ürítse a lomtárat, majd zárja be az alkalmazást.

## **A megoldás menete:**

- 1. Keresse meg az asztalon a lomtár feliratú ikont.
- 2. Kattintson duplán az ikonon. Ennek következtében elindul a program.
- 3. Amennyiben szükséges a lomtárat üríteni a bal oldali menüben kattintson a Lomtár kiürítése feliratra.
- 4. A címsoron a bezárás ikonra kattintva zárja be a programot.

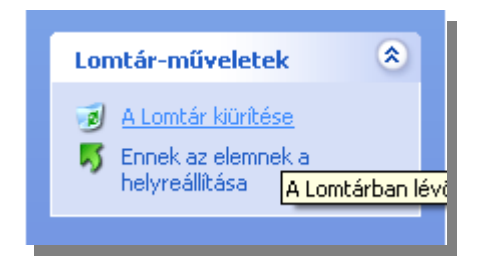

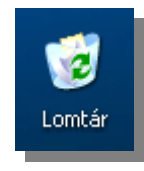

## **1.5. A "Start" menü**

#### **Alapfogalmak:**

*Start/Minden program*

### **Feladat:**

- 1. Nézze meg, hogy a számítógépen a "Start" menüből milyen játékok indíthatók el.
- 2. Indítsa el a "Pasziánsz"-t és próbáljon vele játszani.

#### **A megoldás menete:**

- 1.Kattintson a tálcán a start gombra, majd itt a "Minden program" feliratra. A megjelenő panelen álljon a "Játékok" feliratra, és nézze meg, milyen játéknevek jelennek meg a megjelenő panelen.
- 2.Kattintással válassza ki a Pasziánsz nevű játékot. Ha nem ismeri a játékszabályokat, használja a súgó menüt! Ezzel a játékkal az egérhasználatot is gyakorolhatja.

## **1.6. Start/Sajátgép**

## **Alapfogalmak:**

A Sajátgép ablak megjeleníti a hajlékonylemezes, a merevlemezes és a CD-ROM meghajtó, valamint a hálózati meghajtók tartalmát. Fájlok és mappák is kereshetők, illetve megnyithatók. Innen a Vezérlőpult is elérhető, ahonnan a számítógép beállításai módosíthatók.

#### **Feladat:**

Nyissa meg a Sajátgép ablakot, és nézze meg, hogy a gépén milyen meghajtók vannak, illetve nézze meg, hogy a C meghajtón milyen mappák vannak!

Állítsa be a meghajtók és mappák megjelenési módját a saját igényeinek megfelelően.

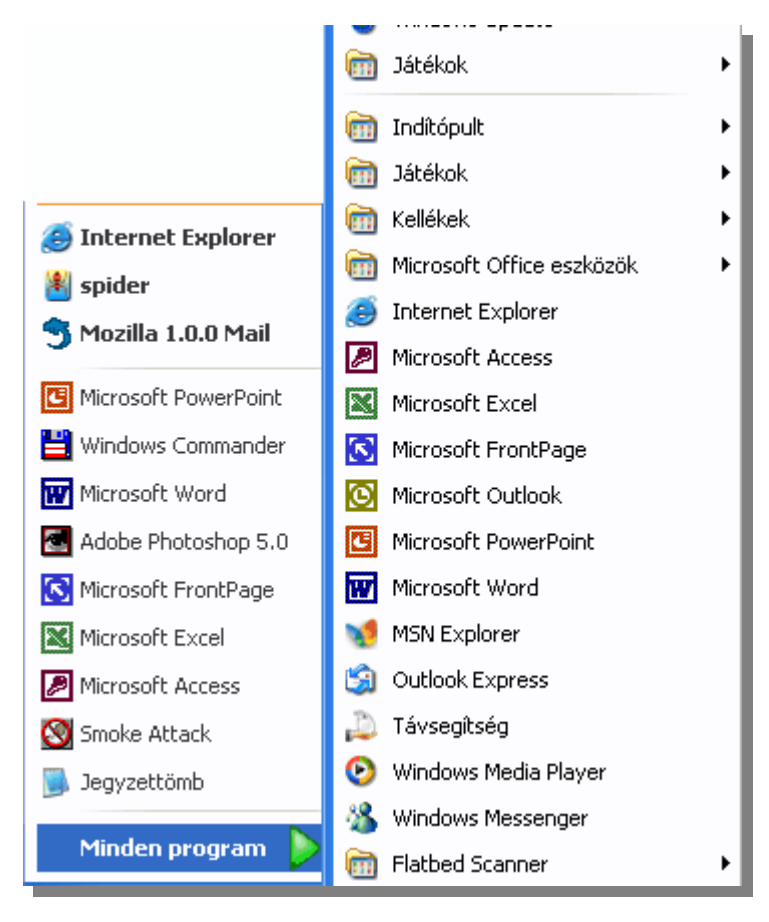

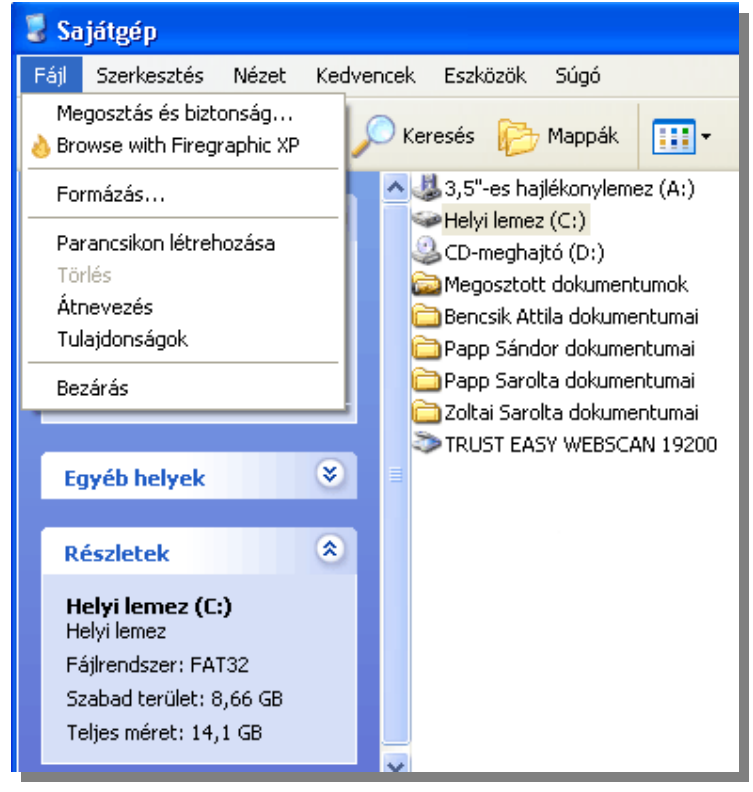